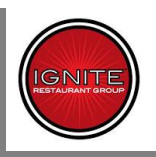

**When a candidate is moved to the "Pending Paperwork" status in the Ignite Workbench, an email is generated (by TALX) and sent to the applicant's listed email address. This email will be from [hrxhelp@talx.com.](mailto:hrxhelp@talx.com)**

#### **This is a copy of the email generated by TALX:**

Bhitest Jan172013 (Applicant's name)

We are excited that you will be joining the Ignite Restaurant Group! Before we get to see you in person, we have some electronic paperwork for you to do!

Once you are done with both sets of forms (**one set per link below**), please bring the documents that you selected for the form I-9 with you on your first day of work.

We look forward to seeing you soon!

Your Ignite Onboarding Team

#### **Step 1: Go to: [Ignite Onboarding Portal](https://ignitejobs.clickandhire.net/index.cfm?action=candidatePortal.onBoardingPortal)**

Login using the **same email** and **password** that you created to apply. (if you have forgotten, or did not create one when you applied, check the *Forgot My Password* box to receive it by email).

- 1. After you login you will be presented with a list of documents that require you to provide information and your electronic signature. Read and follow the instructions provided for completing and submitting the new hire documents.
- 2. Complete all of the required fields or you will not be able to submit your paperwork.
- 3. For any difficulty with this section please contact: [https://www.bhionline.com/contact](https://www.bhionline.com/contact-support.html)[support.html](https://www.bhionline.com/contact-support.html)
- 4. **Step 2: Go to: [Ignite Employment Center](https://hrx.talx.com/EmploymentCenter/default.aspx?divisionid=71)**
- 1. Login using the following login id and password for authentication: **Login ID :** bhjan172 (Derived from the candidate's name) **Password :** Your 10 digit phone number (The primary contact number candidate entered) If you experience trouble with the hyperlink, you may copy and paste the following URL into your browser's address bar.

**<https://hrx.talx.com/EmploymentCenter/default.aspx?divisionid=71>**

- 2. Read and follow the instructions at the top of each page.
- 3. After reading each page you will need to electronically initial each form, designating that you have read and in some cases, agree, with each of the documents. Your initials indicate that you accept the terms and conditions of employment with Ignite.
- 4. If you have any difficulty accessing the site or questions on the new hire documents, please contact Corporate Payroll at [\(713\) 366-7623.](tel:%28713%29%20366-7623)

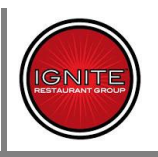

**\*It is important to note this email contains two distinct links the applicant must visit separately.**

- **The [Ignite Onboarding Portal,](https://ignitejobs.clickandhire.net/index.cfm?action=candidatePortal.onBoardingPortal) housed within the Click and Hire™ system, and supported by BHI/Kenexa's Support Team.**
- **The [Ignite Employment Center](https://hrx.talx.com/EmploymentCenter/default.aspx?divisionid=71), which is part of Ignite's TALX integration, and supported by Ignite HR and TALX.**

**Once logged in to the [Ignite Onboarding Portal,](https://ignitejobs.clickandhire.net/index.cfm?action=candidatePortal.onBoardingPortal) the candidate will see these instructions:**

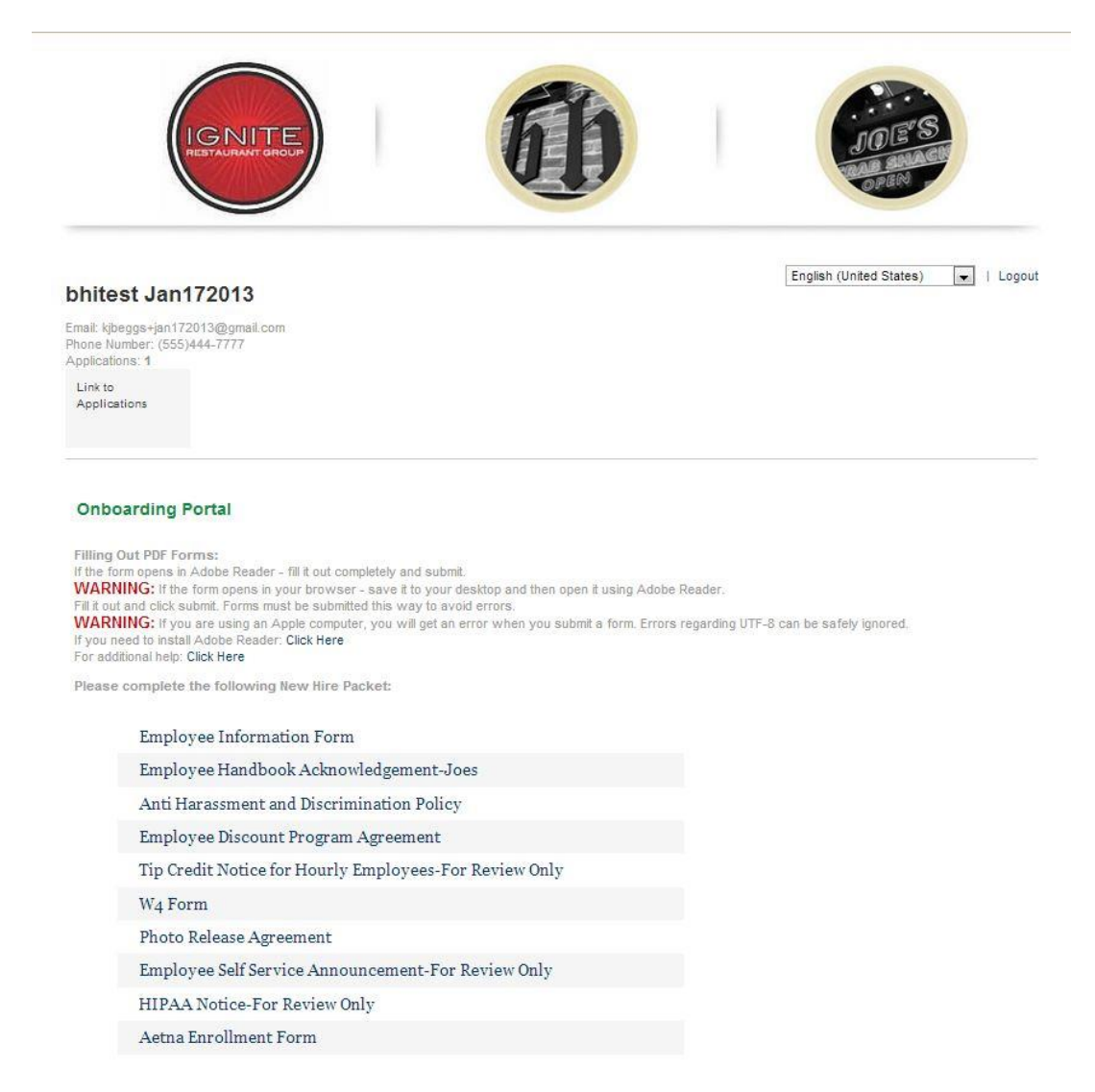

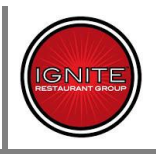

#### **Here's a closer look at the candidate instructions on the above page:**

#### <span id="page-2-0"></span>**Onboarding Portal**

#### **Filling Out PDF Forms:**

If the form opens in Adobe Reader - fill it out completely and submit. **WARNING:** If the form opens in your browser - save it to your desktop and then open it using Adobe Reader. Fill it out and click submit. Forms must be submitted this way to avoid errors. **WARNING:** If you are using an Apple computer, you will get an error when you submit a form. Errors regarding UTF-8 can be safely ignored. If you need to install Adobe Reader: [Click Here](http://get.adobe.com/reader/) For additional help: [Click Here](https://ignitejobs.clickandhire.net/index.cfm?action=candidatePortal.onBoardingPortalHelp)

**Note, there are several forms that make up this portion of the New Hire Packet based on the type of employee and location. When the applicant opens the file in Adobe Acrobat, upon successfully submitting each form, they should receive a message in their (default) web browser:**

Your pdf has been successfully received. Thank you!

**Back to Document Management** (Closes this window and returns to the previous.)

**\*It is important to note that once the applicant has completed and submitted all forms included in the Click and Hire™ Onboarding Portal, they WILL NOT be automatically directed to the [Ignite](https://hrx.talx.com/EmploymentCenter/default.aspx?divisionid=71)  [Employment Center.](https://hrx.talx.com/EmploymentCenter/default.aspx?divisionid=71) They must refer back to their New Hire Packet Notification Email and follow the link to the TALX Paperwork [\(https://hrx.talx.com/EmploymentCenter/default.aspx?divisionid=71\)](https://hrx.talx.com/EmploymentCenter/default.aspx?divisionid=71).** 

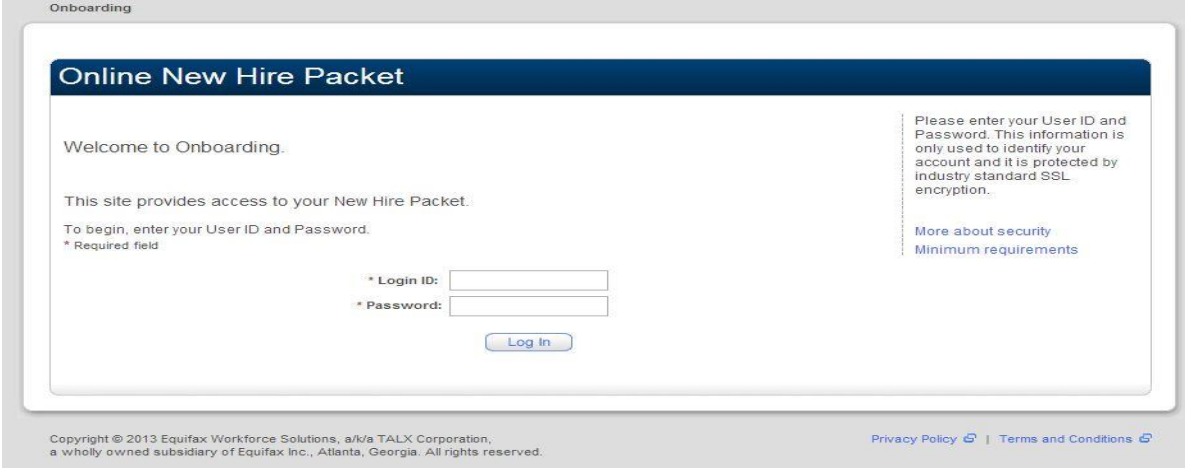

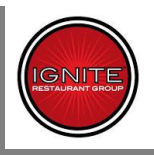

**At the Onboarding Login screen, the applicant will use the Login ID provided in Step 2 of their Email, and their primary phone number (used in the online application). They will then be prompted to create a Personal Password (Numbers Only):**

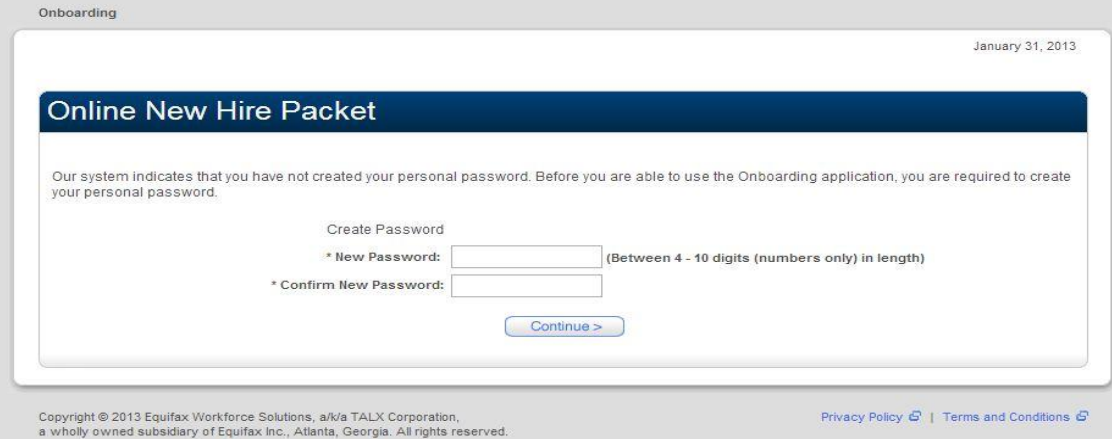

**As you can see from the screenshot below, there are 5 pieces of paperwork to be completed in the TALX System:** 

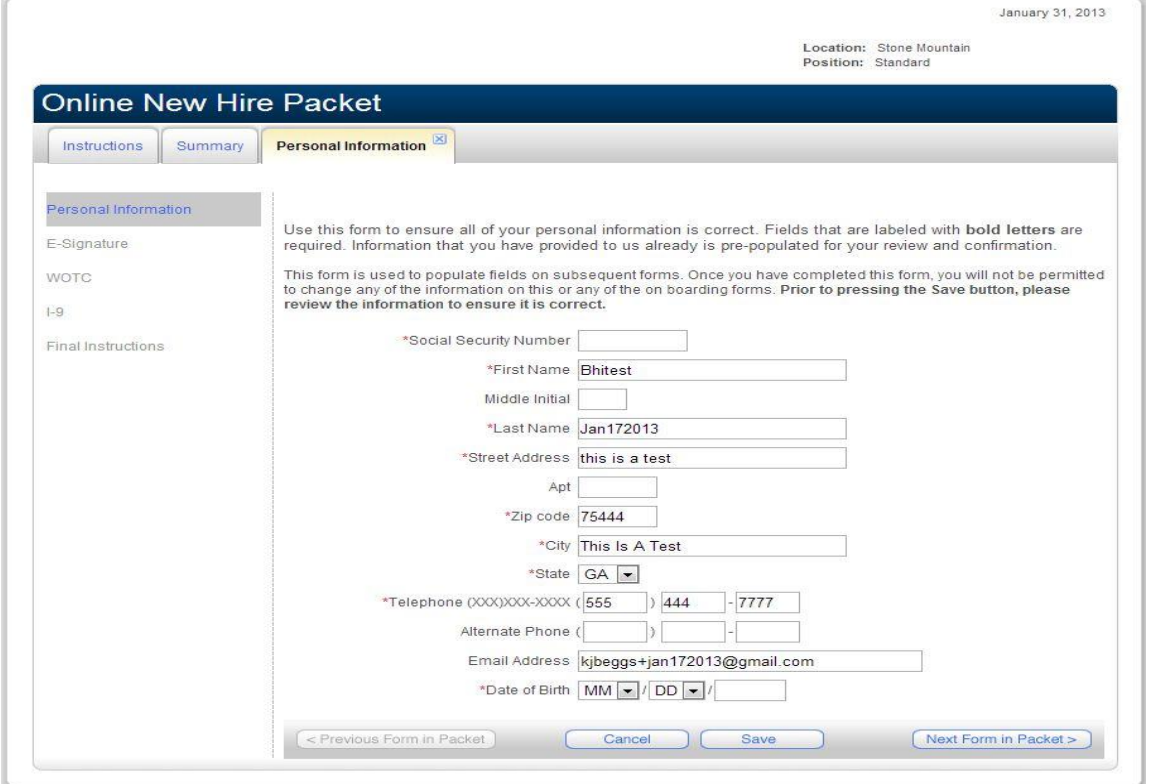

IGNITE

**These Include:**

- **Personal Information**
- **E-Signature**
- **WOTC**
- **I-9**
- **Final Instructions**

**Once the Applicant initials and saves the Final Instructions, they cannot go back and make any changes to their packet.**

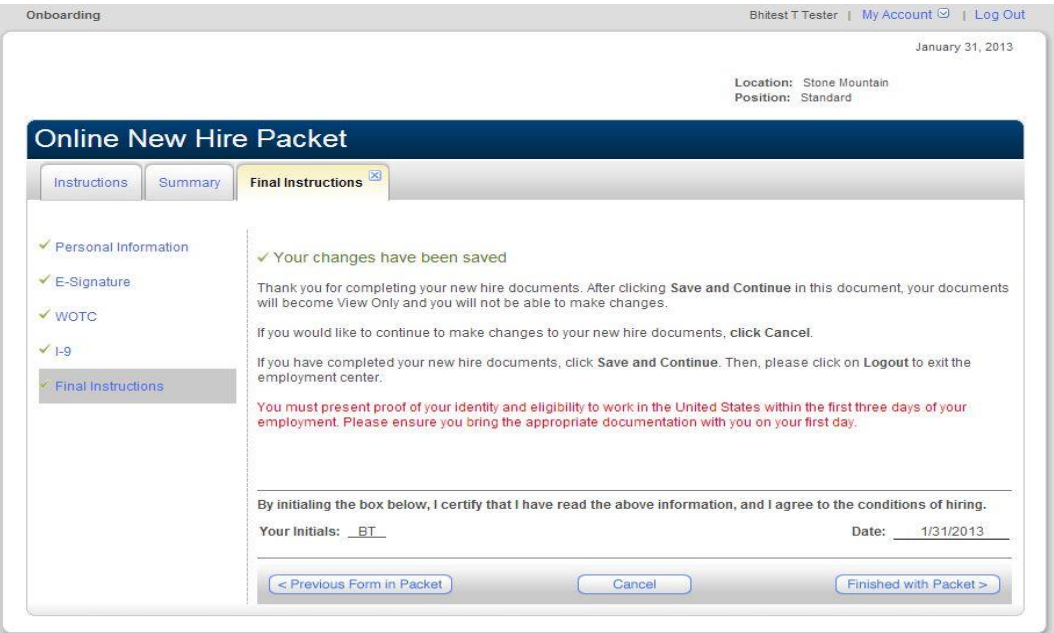

**After clicking "Finished with Packet" the applicant should see this screen and may Log Out:**

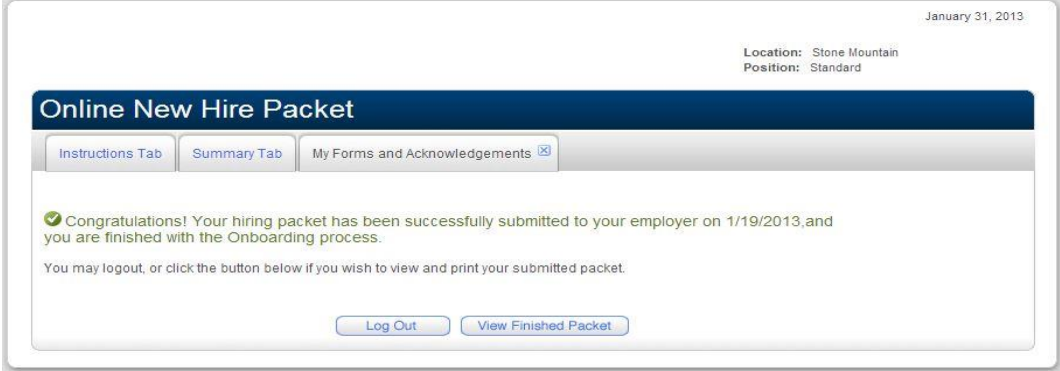

# FAQ's – Ignite New Hire Paperwork

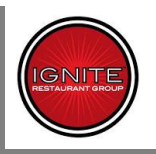

### **Troubleshooting Candidate Issues in the Application Process**

#### **After selecting the position and location, the first page a new applicant must complete is this**

**questionnaire:** (This is on a new application, but plays an important role in the Paperwork steps later).

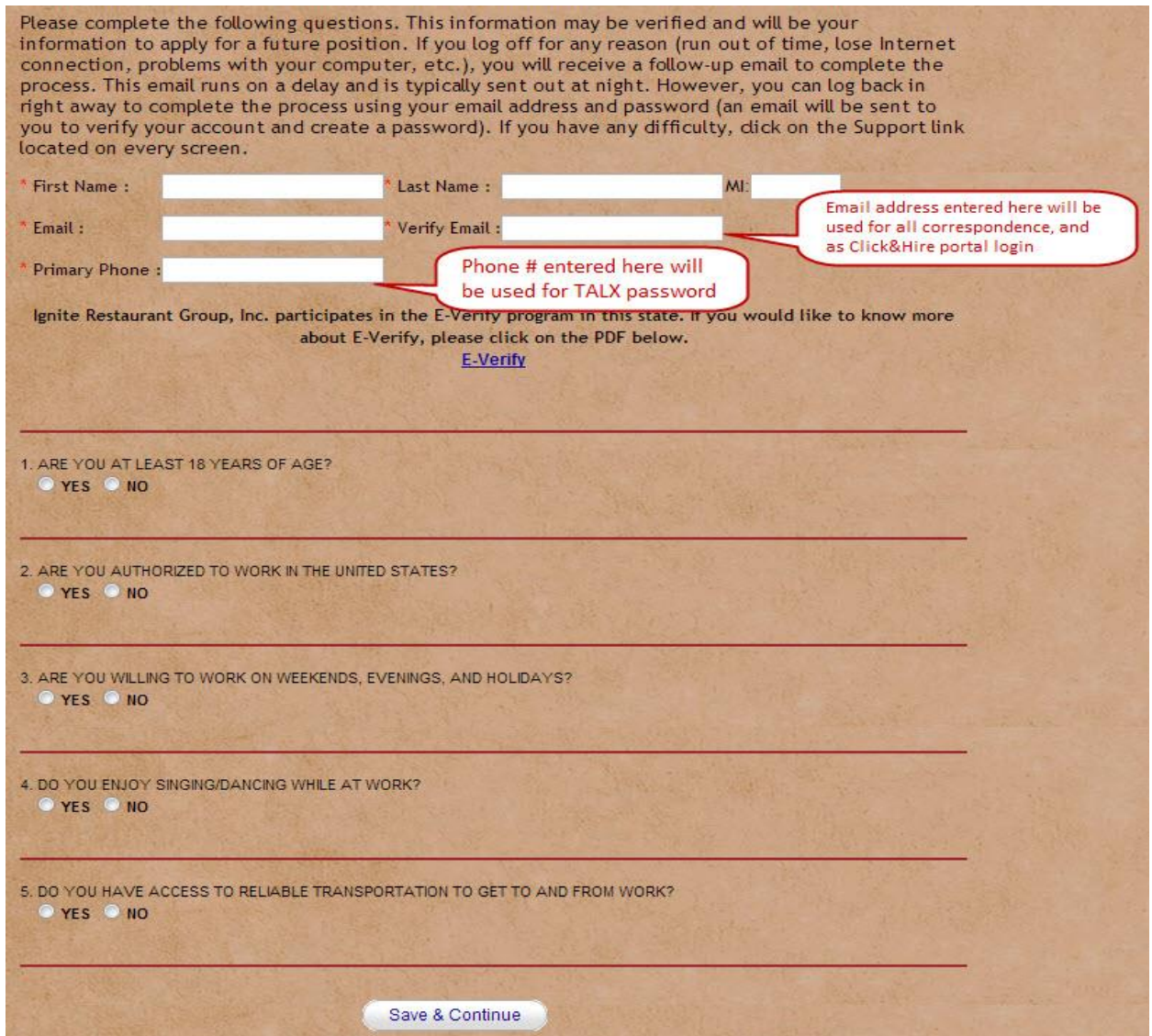

**It is very important the candidate uses a valid email address and remembers the email address and phone number he enters on this page, as they will be used later in the Onboarding process by the Click and Hire™ and TALX portals.**

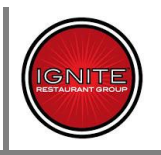

**Once the candidate submits this page (assuming he answers all questions with the required responses), he will see this popup:**

New Candidate Portal Account - Email Verification Needed! In order to ensure you have access to your application(s) in the future, we have created a candidate account for you using your provided email address and have sent you an email to validate that account. You will need to click on the link in the email and follow steps to validate your candidate account. This step may be completed later and you can continue your application at this time. You will need this account to complete or update any applications in the future. Please note it can take a few minutes for the email to arrive in your inbox. Please be patient as our system works to send you the email. Please click OK to continue filing out your application. OK

**While the candidate CAN continue with the application process at this point, it is highly recommended he refer to the Verification email and create his Click and Hire™ Password at this point.**

#### **Verification email:** 11/13/12/12/12/12 and 2012 and 2013 and 2013 and 2013 and 2013 and 2013 and 2013 and 2013 and 2013 and 2013 and 2013 and 2013 and 2013 and 2013 and 2013 and 2013 and 2013 and 2013 and 2013 and 2013 an

<span id="page-6-0"></span>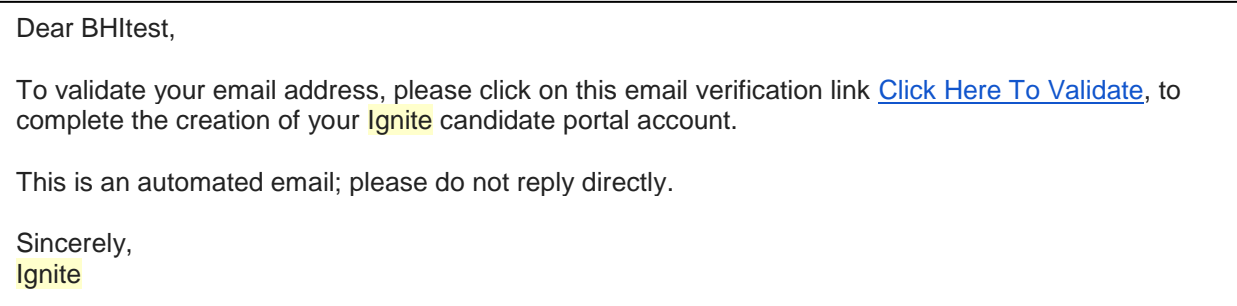

#### **Forgot Password Email:**

Dear bhitest,

In order to continue accessing your Ignite Restaurant Group, Inc. candidate account, you will need to create or reset your password. Please click on this link [Click Here To Validate,](https://ignitejobs.clickandhire.net/index.cfm?action=candidatePortal.forgotPassword&ps=TjN6UWphd0VZeVlPMjJZNFdudnZGdnNQVjFYK1JhclJuTmNFd2szc29SR2oxVmFpSFFqdnl4RTlEYndRUFdsK0dDTDN4Z2cyUHZQeG5OWksvV2VhcTBCaTNUVmcxS1o0aU9vK0k1QmhramFYdGIvZWMvU08yVzlDWWNhYmtxa00=) which will take you to a landing page where you may create your new Ignite Restaurant Group, Inc. candidate password.

You are receiving this email because someone went to the Ignite Restaurant Group, Inc. candidate portal and submitted the "Forgot your password" form using your email address. If you do not wish to access your Ignite Restaurant Group, Inc. candidate account, no action is necessary on your part.

Sincerely, Human Resources Department Ignite Restaurant Group, Inc.

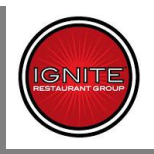

English (United States)  $\blacksquare$ BHItest KB111312 Email: kjbeggs+kb111312@gma<br>Phone Number: (555)444-7744 ail.com Thank you, your email has now been verified. Final Step: Create your Password for the Candidate Portal Your password must meet the following requirements: · Must contain at least 8 characters • Must contain at least 1 uppercase character<br>(can not be the first character) - Must contain at least 1 lowercase character<br>- Must contain at least 1 numeric character • Can not contain symbols<br>• Can not contain your username \*New Password \*Confirm New Password Create Password

**The applicant can follow the link in the above email to create their Click and Hire™ password, using the format seen below:**

**Once they create their password, they will automatically proceed with their application.**

**If an applicant fails to create their password, forgets it, or cannot get it to work, they can return to the Employment page, select the "Been Here Before" link, and use the "Forgot Your Password" option, and enter their Email address to generate a new validation email.**

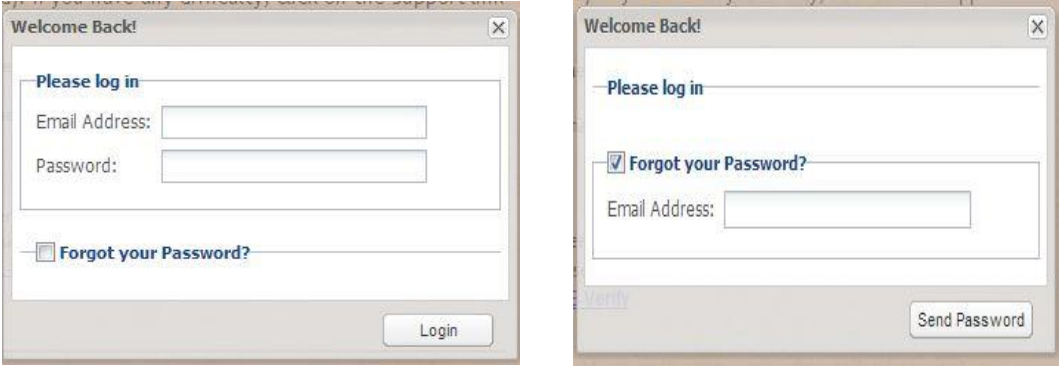

# **IGNITE**

## **General Troubleshooting Steps**

- **Verify Operating system being used by candidate** 
	- o Windows or MAC (including Version)
	- o No Linux Support
- **Verify type of device being used**
	- o No official Tablet or smartphone support
- **Verify Web Browser Being Used** (Including Version)
	- o Internet Explorer
	- o Google Chrome
	- o Firefox
	- o Safari
- **Verify if Candidate's computer has Adobe Acrobat reader installed** (Including Version)
- **Did the candidate complete their application at an IGNITE location?**
	- o If yes, was a fresh browser initiated for the candidate?
		- All Browser windows closed, or
		- Cache cleared [\(http://www.wikihow.com/Clear-Your-Browser's-Cache\)](http://www.wikihow.com/Clear-Your-Browser)
		- Ensure that the hiring manager is not logged into the workbench
- **Did the candidate follow the link in their Onboarding email (from TALX) and enter the Click and Hire™ Onboarding Portal?**
	- $\circ$  Did the candidate follow the instructions for completing their paperwork on the Onboarding Portal? [\(See Above\)](#page-2-0)
- **After completing the Click and Hire™ forms, did the candidate return to their Onboarding email and follow the link to the Ignite Employment Center (TALX) forms?**
- **Is the candidate having trouble logging in to the Portal to complete their Paperwork?**
	- o Is the issue with the Click and Hire™portal? (Step 1) **[Ignite Onboarding Portal](https://ignitejobs.clickandhire.net/index.cfm?action=candidatePortal.onBoardingPortal)**
		- Did the Candidate validate their email address and create a Click and Hire™ password using the link provided in their Validation email? [\(See Above\)](#page-6-0)
		- If Is the candidate entering the same email address they used when creating their application in Click and Hire™?
	- o Is the issue with the TALX Portal? (Step 2) **[Ignite Employment Center](https://hrx.talx.com/EmploymentCenter/default.aspx?divisionid=71)**
		- Is the candidate using the Login provided in the Onboarding email?
		- **If** Is the Candidate using the correct phone number as their password
		- Has the candidate already logged in to the TALX portal and created a new (numerical) password?
		- If the issue is with the TALX portal and not correctable with the above information, Ignite Management will need to take over resolving the issue, using their available methods [\(See Below\)](#page-9-0) or escalating to TALX Support.

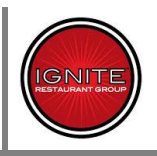

<span id="page-9-0"></span>**Ignite Management now has the ability to do some problem resolution within the TALX system on their own. See the below documentation directly from TALX:**

#### **Instructions:**

- Click Lookup
- Enter first /last name
- Click View.
- Click on the Employees name (blue link) and it will bring you to the Summary Page below.
- Buttons are on the right side.
	- o Managers can reset passwords,
	- o Resend the invite
	- o Edit email address
	- o use the Welcome Email Template for troubleshooting options

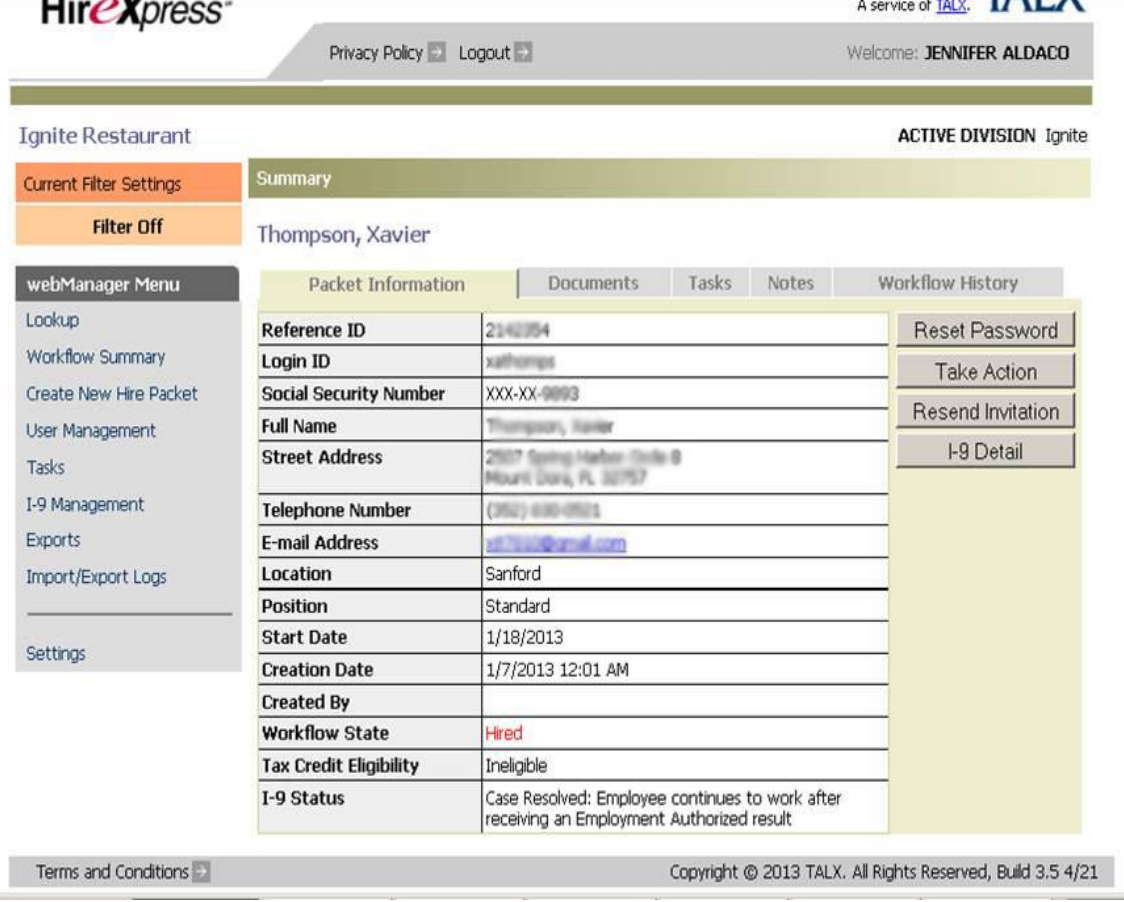